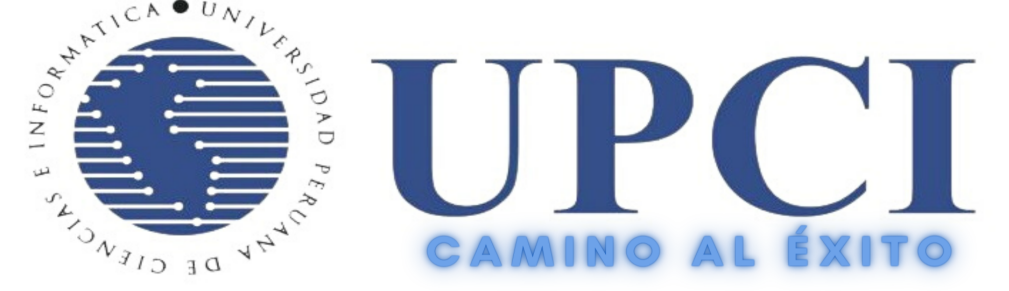

UNIVERSIDAD PERUANA DE CIENCIAS E INFORMÁTICA

# **MANUALDEUSUARIO**

# **CAMPUSONLINE UPCI V.7.0**

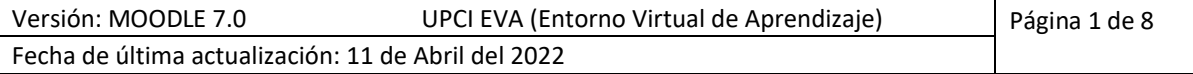

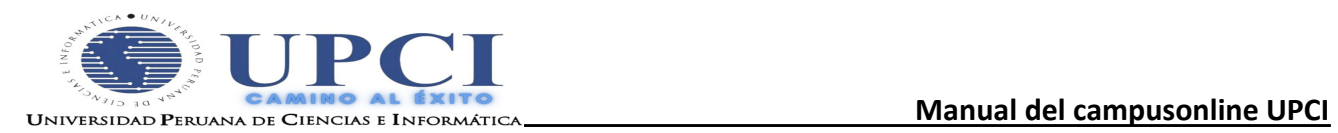

# **ÍNDICE**

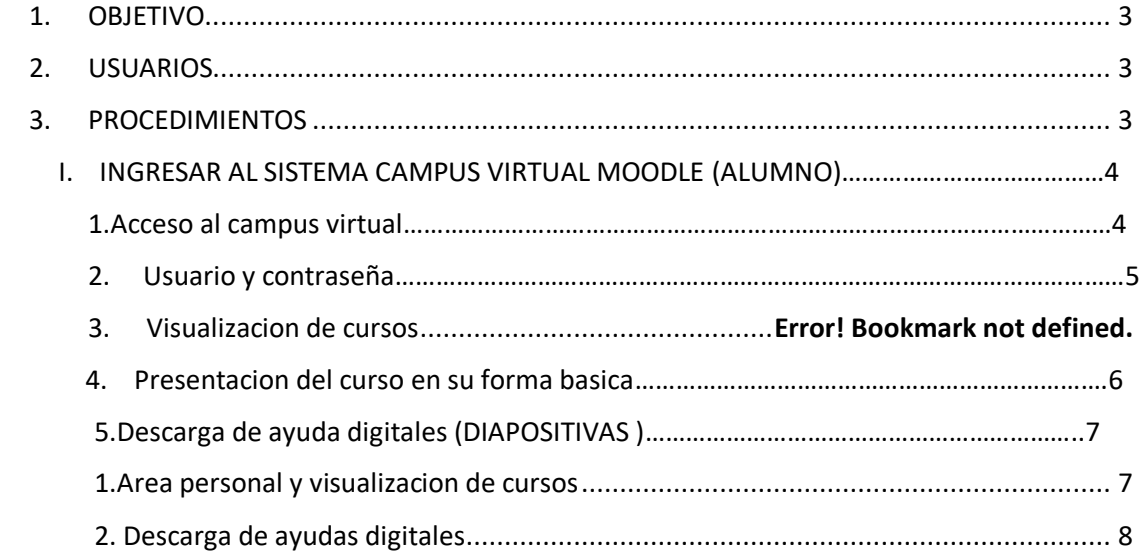

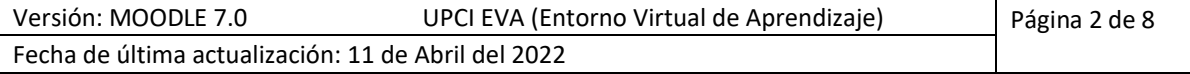

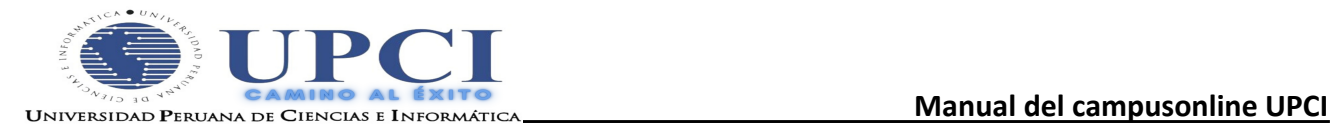

## **MANUAL DE USUARIO**

## **AL CAMPUS VIRTUAL MOODLE V.4.0**

### <span id="page-2-0"></span>**1. OBJETIVO**

Este manual tiene por objetivo que alumno pueda ingresar al campus virtual **Moodle** de una manera eficaz, efectiva para visualizar los cursos a seguir y descargar los diferentes ayudas digitales ( diapositivas ,videos , prácticas,etc ) para el desarrollo del aprendizaje del alumno en sus diferentes áreas y hacer un seguimiento progresivo de los cursos.

#### <span id="page-2-1"></span>**2. USUARIOS**

El presente manual está dirigido a las personas que harán uso del campus virtual específicamente:

• Alumno.

#### <span id="page-2-2"></span>**3. PROCEDIMIENTOS**

A continuación se describe el procedimiento del uso del ingreso al Campus Virtual.

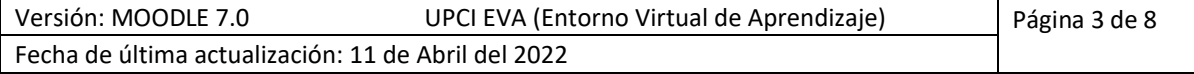

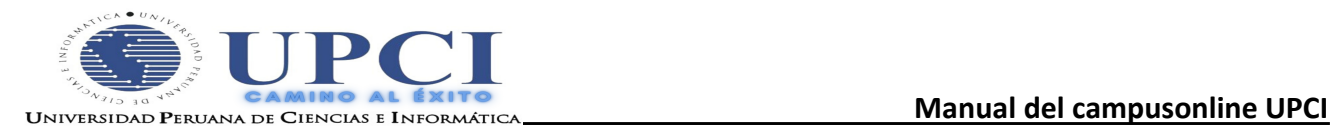

## **I- INGRESO AL CAMPUS VIRTUAL DE LA UPCI ALUMNO**

Pasos a seguir para el ingreso al campus virtual:

1.-Los alumnos ingresarán al siguiente link que es de la intranet :

### **-**EL INGRESO ES POR **UPCI INTRANET ALUMNO .**

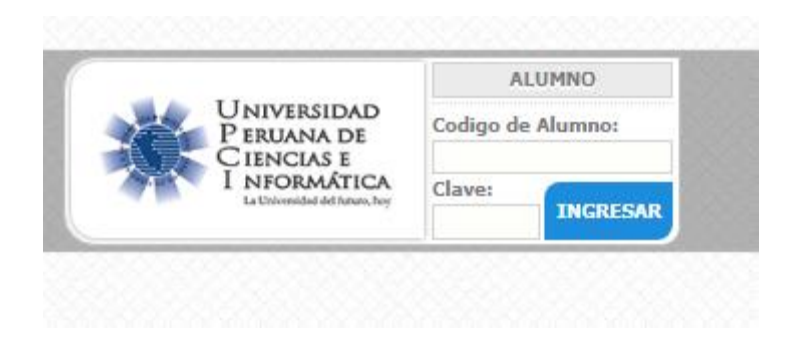

- 2.- Ingresar usuario y contraseña:
	- El usuario será su código de alumno

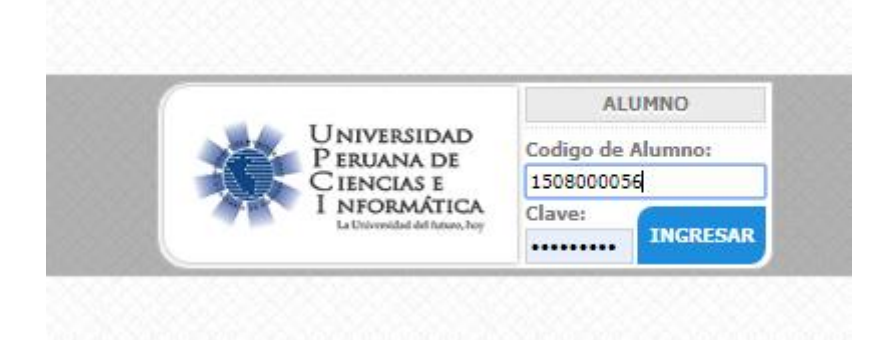

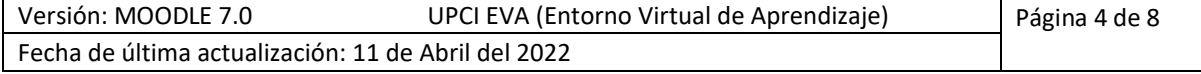

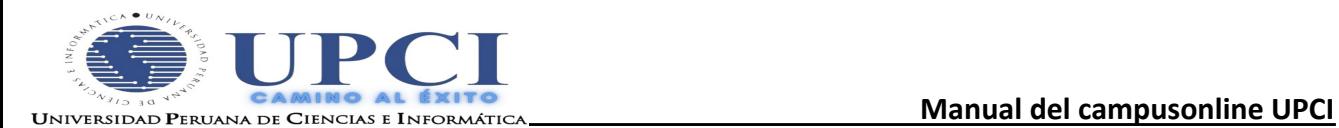

-En el panel principal del alumno se encontrara los diferentes iconos y entre ellos el de Campus Virtual

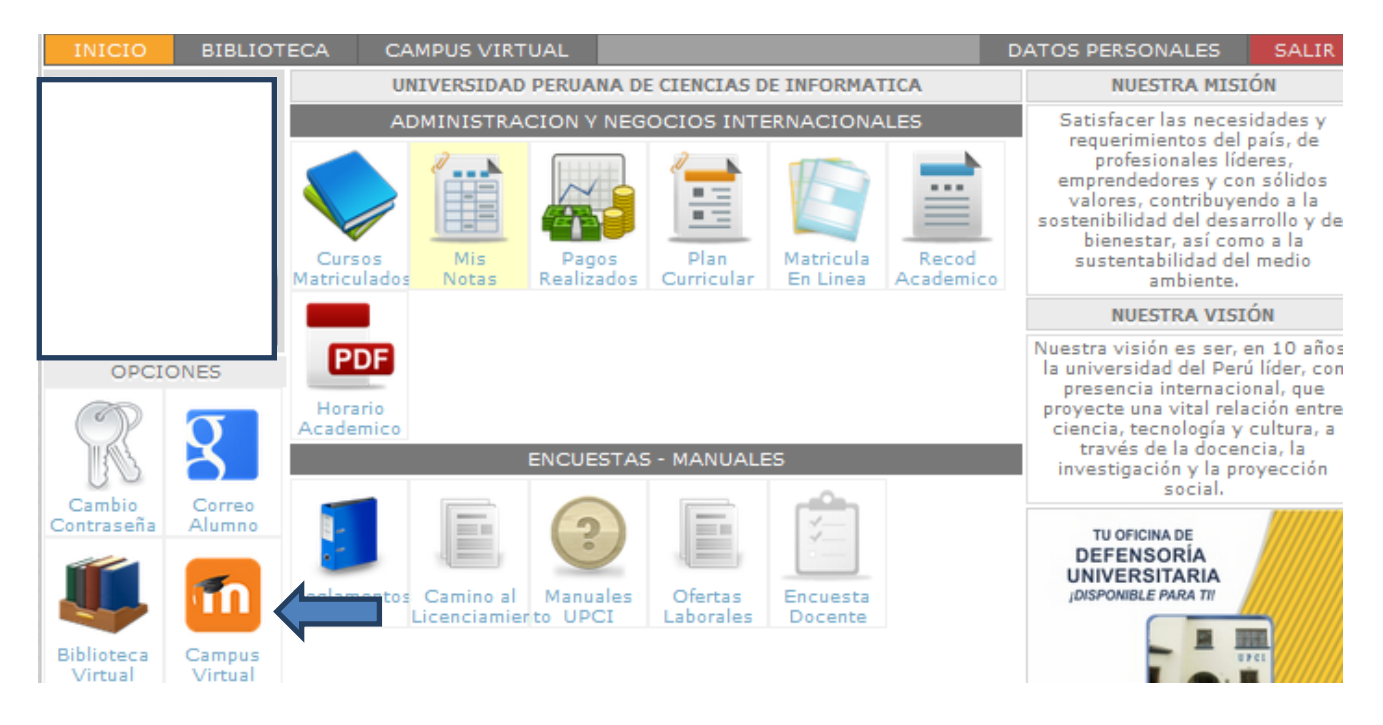

-Automáticamente se dirigirán al campus.

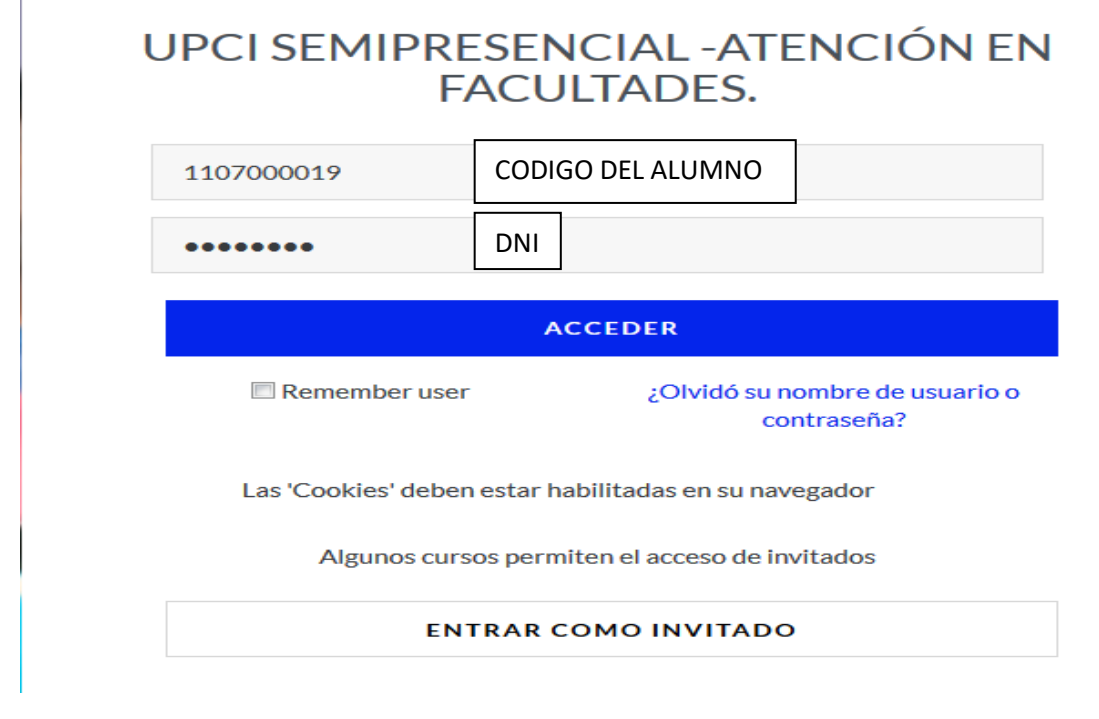

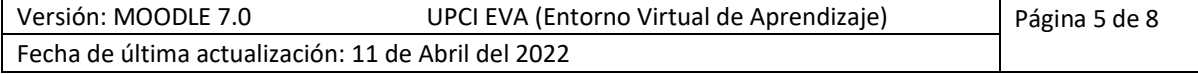

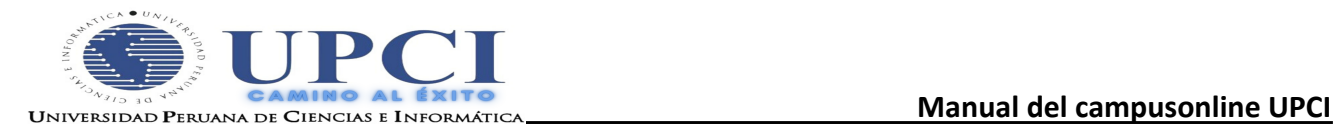

-La contraseña será su número de **DNI** (solo si DNI comienza con **cero** ese valor no se escribirá Ejemplo: 09874463 deben colocar: 9874463, **UNA VEZ INGRESADOS LOS DATOS DAN CLICK EN ACCEDER**.

**3.**-Al ingresar se visualizará área personal del campus donde verán los cursos que el alumno está matriculado y que también están presentes en el intranet.

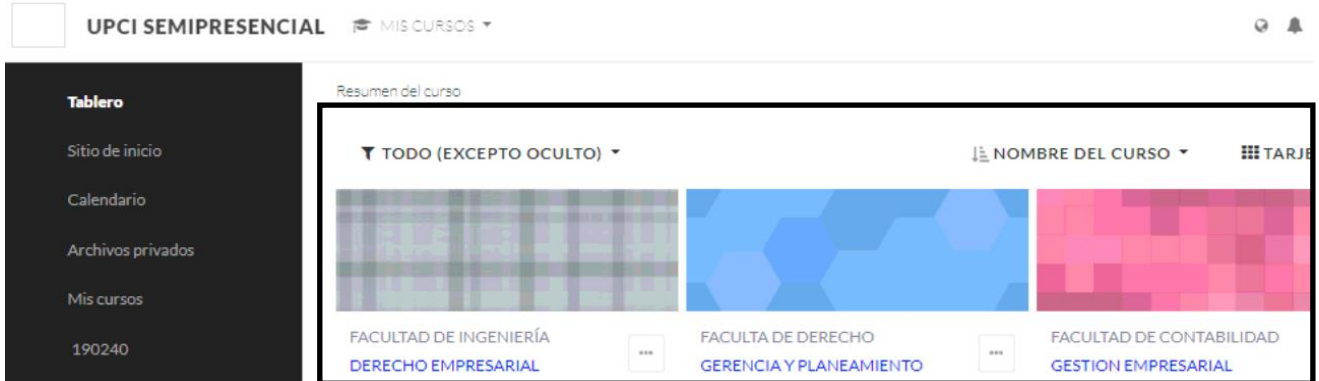

**4.**- Al darle clic en cada curso encontrará la presentación del curso, que en su configuración básica esta por semanas donde se mostrara el avance del curso.

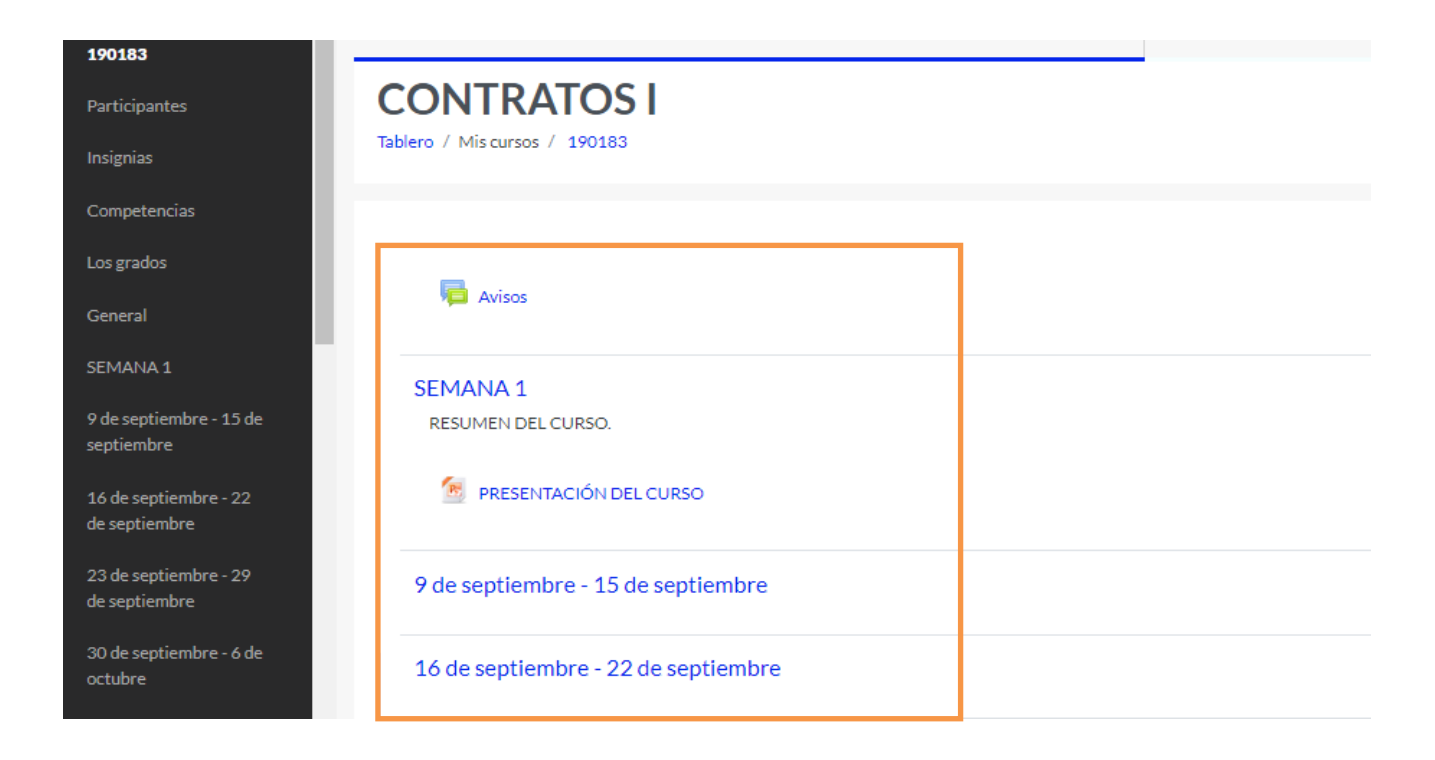

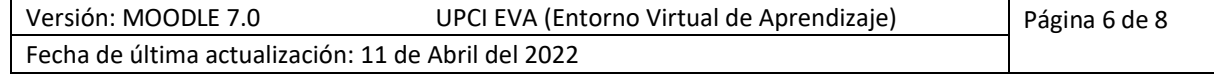

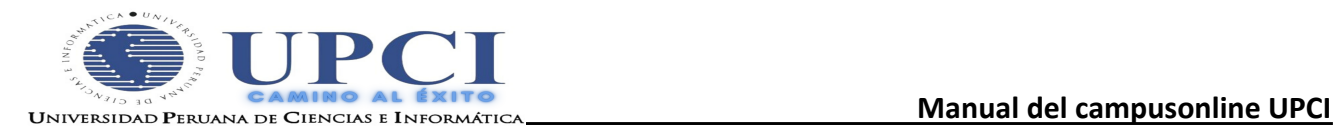

### **5.- Descarga de ayudas digitales. (DIAPOSITIVAS)**

 -El alumno podrá descargar las ayudas digital (diapositivas) del curso correspondiente para este es el procedimiento.

1.-En el área personal se encuentra sus cursos, le darán clic en el nombre del curso.

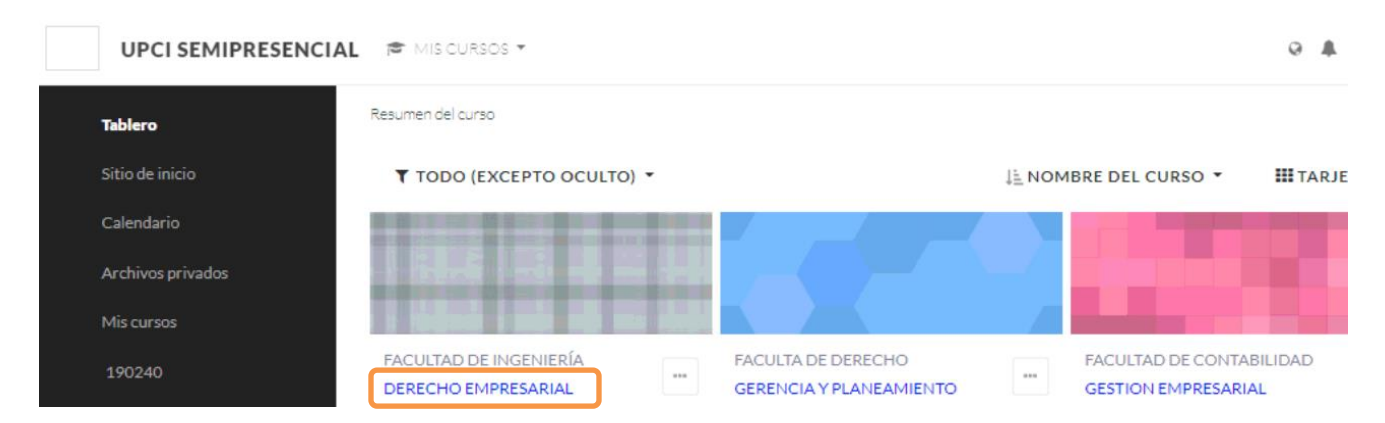

.-Automáticamente les aparecerá la presentación de curso y los ítems correspondientes, , le darán clic en la ayuda digital a descargar .

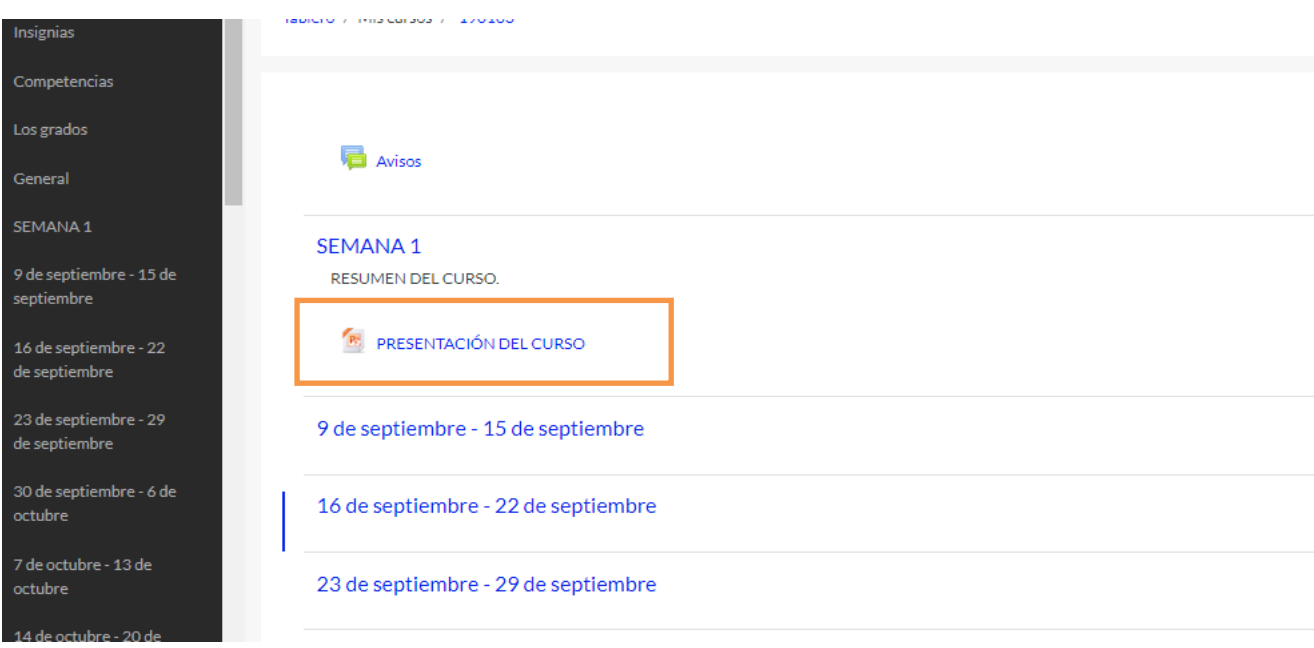

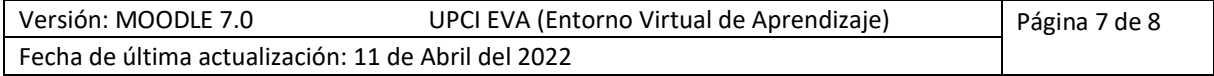

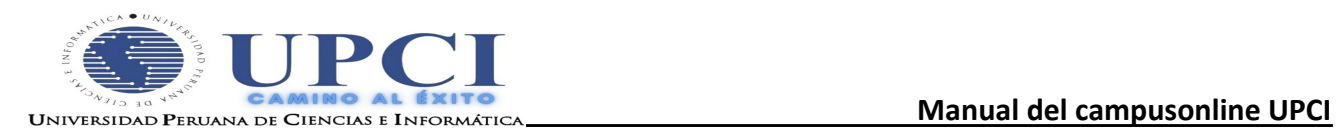

.- Para descargar las ayudas o ingresar a los ítems, solo tienen que dar clic en el nombre y después guardar.

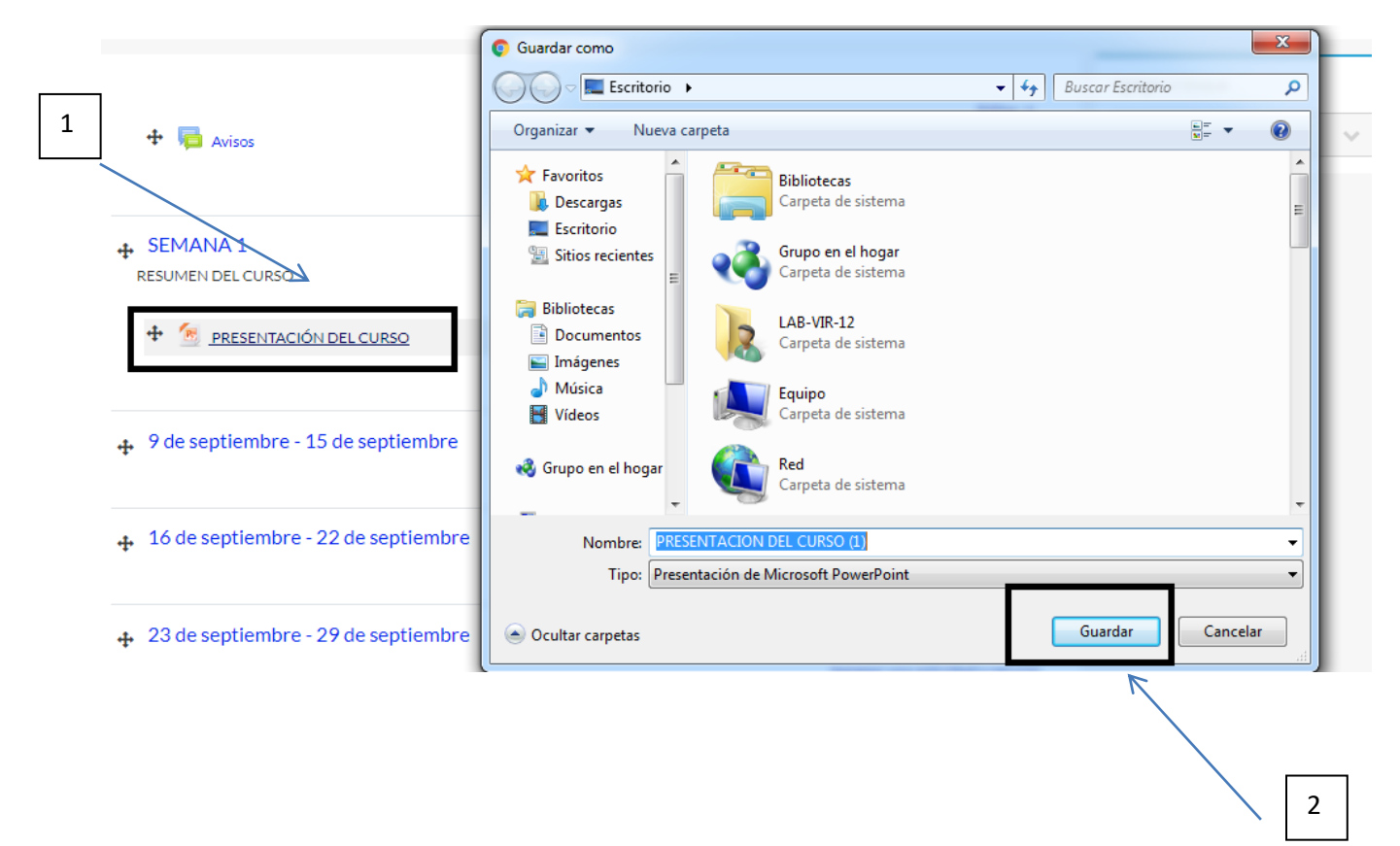

Contacto:

- soporteeva@upci.edu.pe (correo del área virtual al cual comunicarse)
- idiaz@upci.edu.pe (Iván Diaz) telf.. 969588990

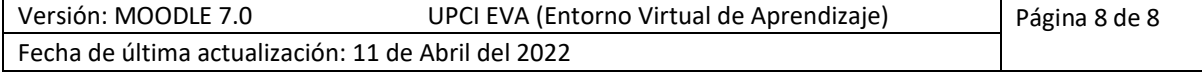